# *CAPgm*

# **MANUAL DE INSTRUÇÕES**

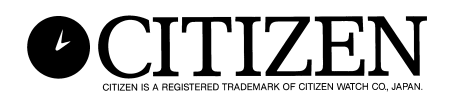

# **Introdução**

**O software CAPgm permite-lhe editar dados de CYBER AQUALAND Nx ou CYBER AQUALAND com um computador pessoal. Além de poder fazer várias definições do relógio (local de viagem, despertador, timer, timer de destino, etc.), você também pode fazer que o relógio exiba diferentes gráficos em diferentes dias, bem como definir aniversários e outros dias comemorativos especiais.**

- **Os direitos autorais para este manual de instruções e o software são retidos pelo fabricante.**
- **A reprodução desautorizada total ou parcial deste manual de instruções ou software é estritamente proibida.**
- **Este manual de instruções e o software estão sujeitos a modificações sem aviso prévio.**
- $\forall$  Windows, Windows 98, Windows 98 SE, Windows Me, Windows 2000 e Windows XP **são marcas registradas ou nomes comerciais da Microsoft Corporation nos Estados Unidos e outros países.**
- $\forall$  Os nomes de outras empresas e produtos contidos neste manual também são as **marcas registradas ou nomes comerciais dos seus respectivos proprietários.**

# **CAPgm SUMÁRIO**

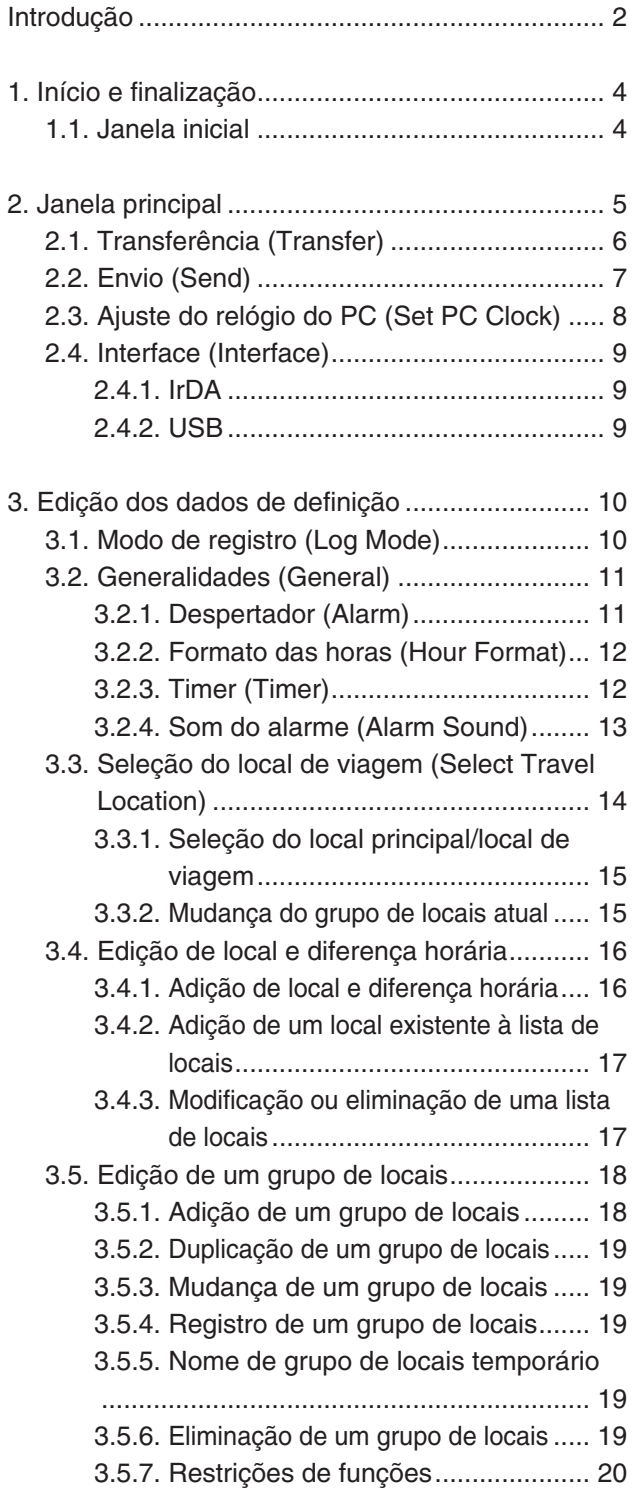

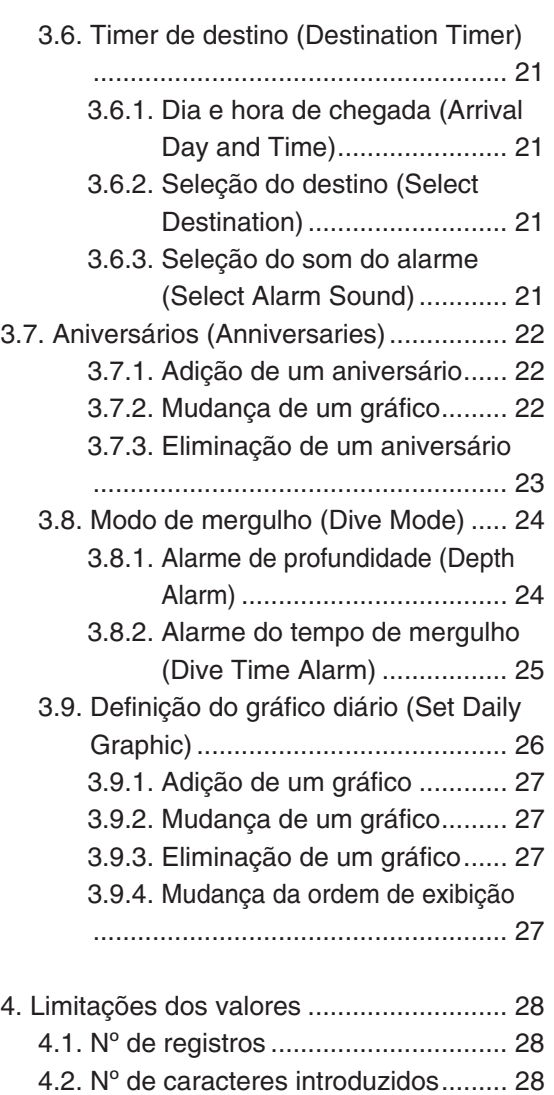

4.3. Outras limitações ............................ 28

# **1. Início e finalização**

#### **Início**

Clique no botão Iniciar na barra de tarefas e, em seguida, selecione Todos os programas, [CITIZEN CAPgm] e [CAPgm]. A <Janela principal> aparece.

#### **Finalização**

Selecione [Exit (X)] do menu [CAPgm (C)] na <Janela inicial> ou <Janela principal>, ou clique em  $\blacksquare$  no canto superior direito da janela com o mouse para finalizar [CAPgm].

# **1.1. Janela inicial**

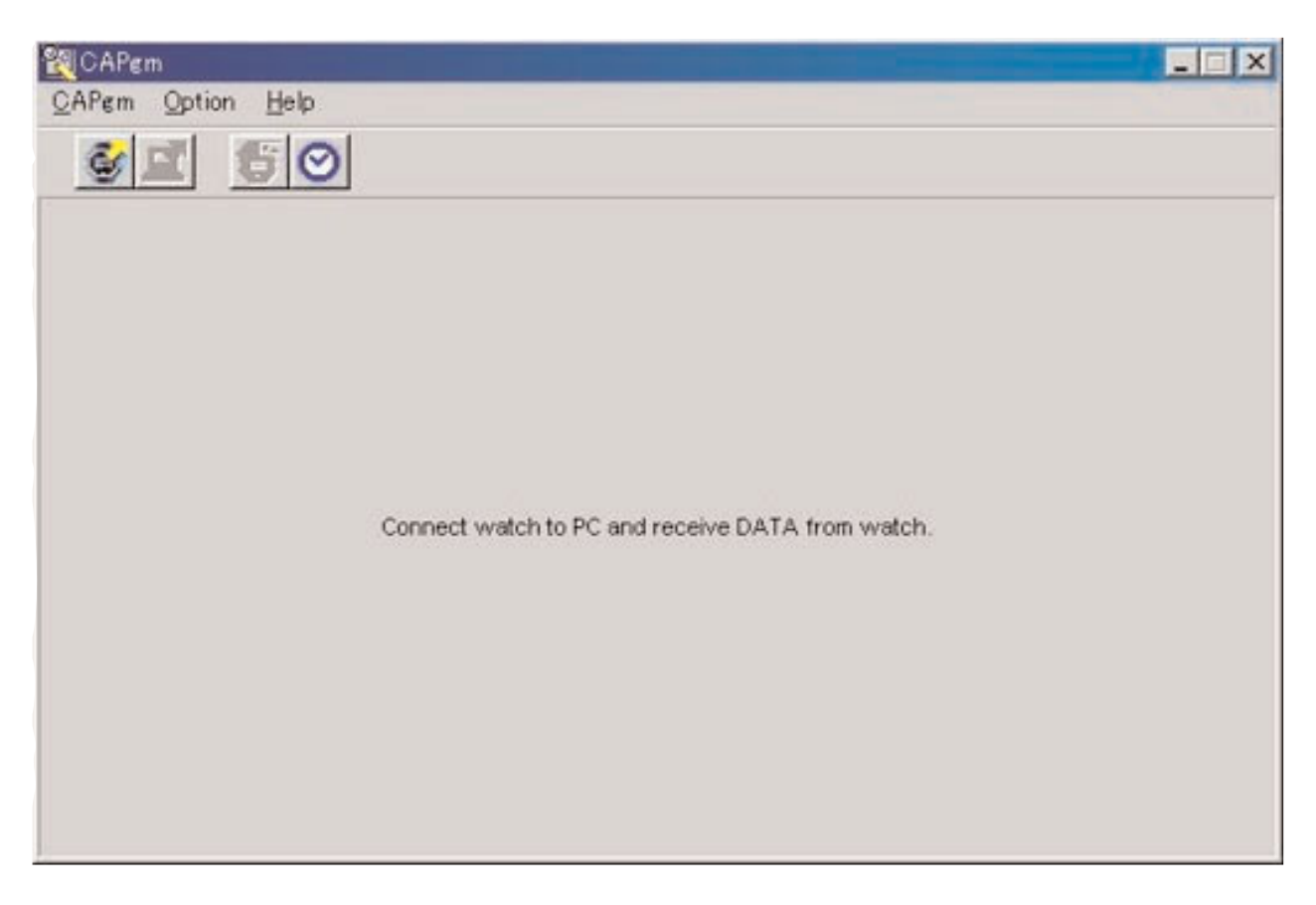

Esta é a janela que aparece primeiro quando [CAPgm] é iniciado. Você pode realizar as seguintes funções na <Janela inicial>

- Receber dados de definição do relógio
- Ajustar o relógio do PC

Ao receber dados de definição do relógio, os dados da hora mundial armazenados no relógio também são recebidos. É preciso registrar um nome (grupo de locais) para gerenciar esses dados com o PC.

Selecione [Exit (X)] do menu [CAPgm (C)] ou clique em  $\mathbf{X}$  no canto superior direito da janela para finalizar [CAPgm].

\* Para editar dados de definição do relógio, primeiro receba os dados de definição do relógio. A <Janela principal> aparecerá se os dados de definição forem recebidos com êxito.

# **2. Janela principal**

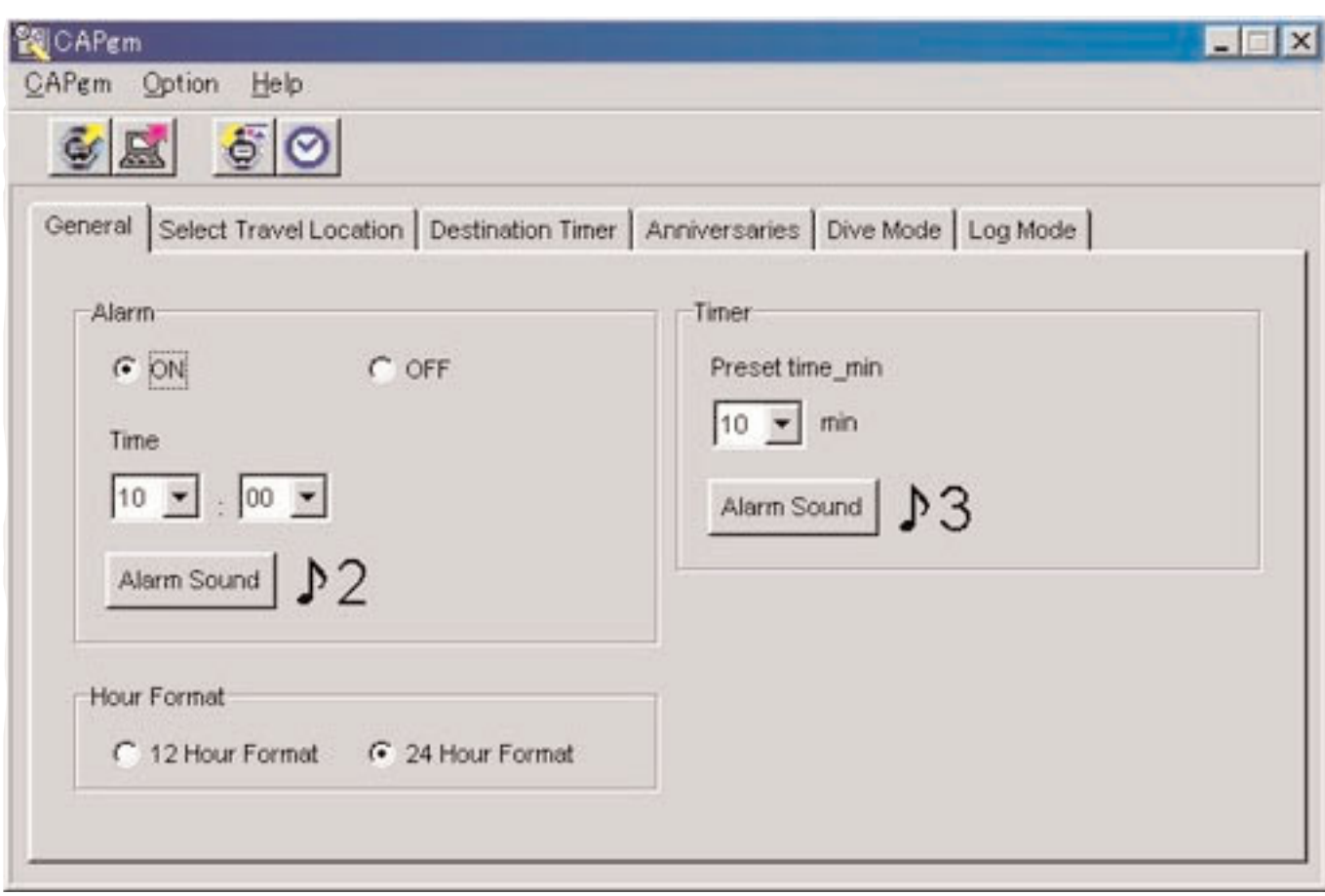

Você pode utilizar as seguintes funções na <Janela principal>.

- Receber dados de definição do relógio
- Enviar dados de definição editados no PC para o relógio
- Ajustar o relógio do PC
- Editar dados de definição do relógio

Selecione [Exit (X)] do menu [CAPgm (C)] ou clique em  $\mathbf{X}$  no canto superior direito da janela com o mouse para finalizar [CAPgm].

### **Edição dos dados de definição**

Você pode definir os seguintes dados de definição do relógio.

- Generalidades (General) (despertador, formato das horas, timer)
- Seleção do local de viagem (Select travel location) (seleção do local principal, seleção do local de viagem, edição de local, edição de grupo de locais)
- Timer de destino (Destination timer)
- Aniversários (Anniversaries)
- Modo de mergulho (Dive mode) (alarme do tempo de mergulho, alarme de profundidade)
- Modo de registro (Log Mode)
- Definição do gráfico diário (Set Daily Graphic)

# **2.1. Transferência (Transfer)**

Este comando é usado para receber dados de definição do relógio.

Este comando e usado para receber dados de definição do relogio.<br>Selecione [Transfer (T)] do menu [CAPgm (C)] na <Janela inicial> ou <Janela principal>, ou clique em na barra de ferramentas para exibir a caixa de diálogo <Receive setting data from watch>.

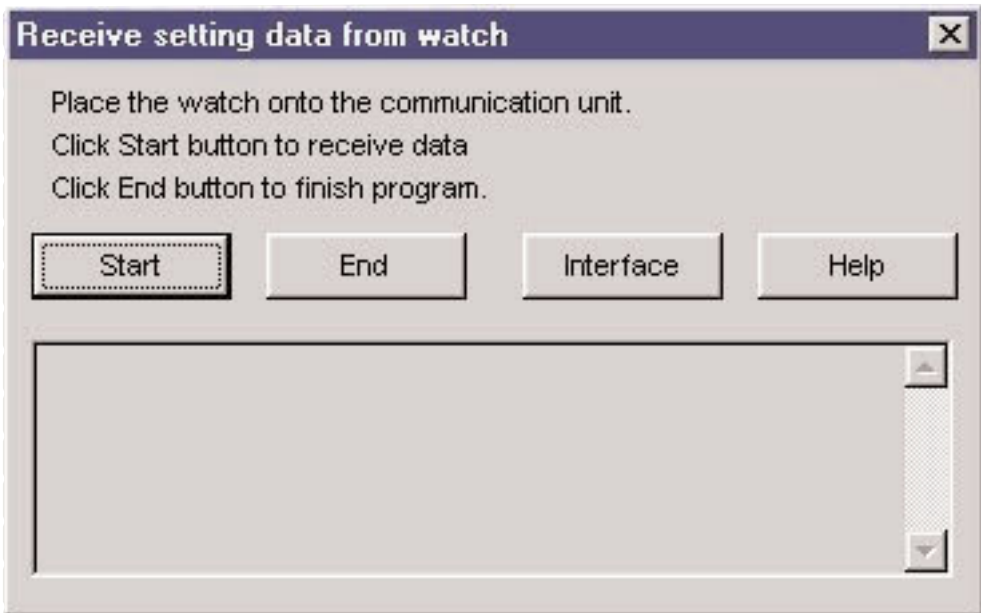

Clique no botão **start** para iniciar a recepção dos dados. Se a recepção for bem-sucedida, o programa retorna à <Janela principal>.

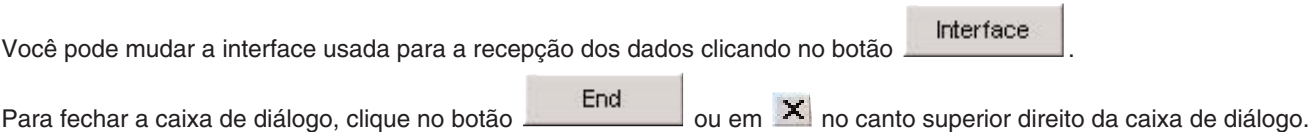

# **2.2. Envio (Send)**

Este comando é usado para enviar os dados de definição editados no PC para o relógio.

Este comando e usado para enviar os dados de definição editados no PC para o relógio.<br>Selecione [Send (S)] do menu [CAPgm (C)] na <Janela inicial> ou <Janela principal>, ou clique em a barra de ferramentas para exibir a caixa de diálogo <Send PC setting data to watch>.

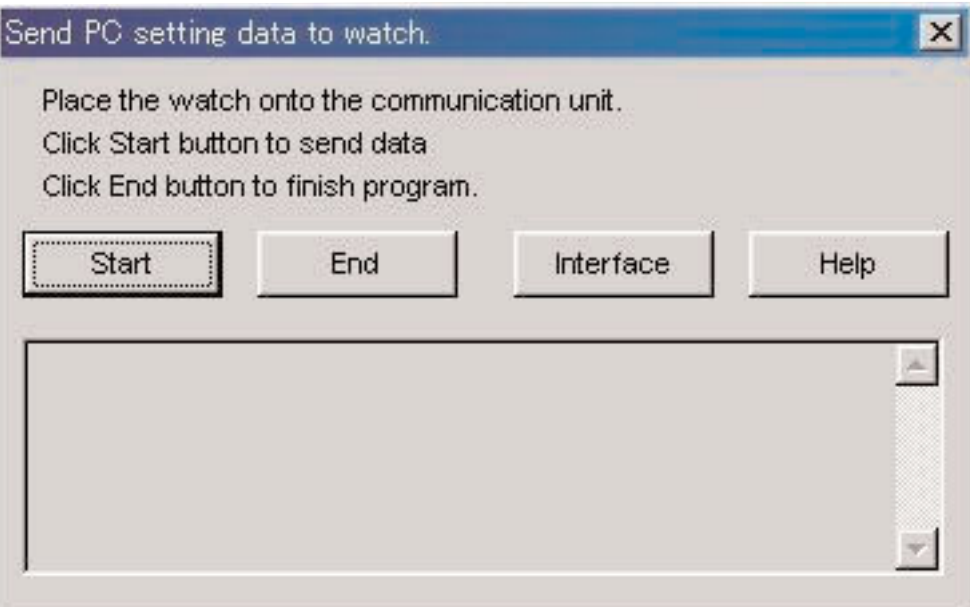

Clique no botão **en Estart**o para iniciar a transmissão dos dados. Se a transmissão for bem-sucedida, o programa retorna à <Janela principal>.

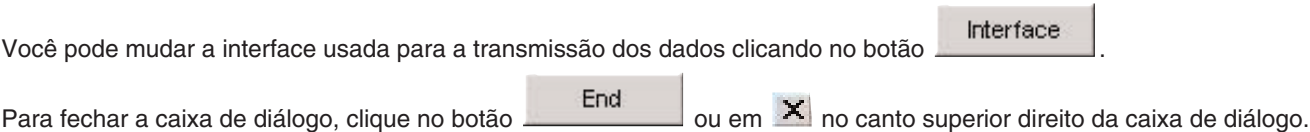

# **2.3. Ajuste do relógio do PC (Set PC Clock)**

O relógio do PC é ajustado para a hora do relógio.

Selecione [Set PC Clock (C)] do menu [Option (O)] na <Janela inicial> ou <Janela principal>, ou clique em na barra de ferramentas para exibir a caixa de diálogo <Set PC Clock>.

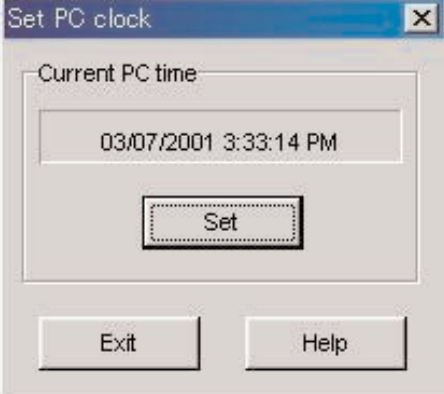

Clique no botão **para exibir a caixa de diálogo <Set PC** Clock>. Se a recepção da hora for bem-sucedida, a hora atual exibida será mudada para a mesma hora que o relógio. A hora do relógio do PC pode ficar aproximadamente 30 segundos atrasada em relação à hora do relógio em virtude de um retardo que ocorre na comunicação com o relógio.

Para fechar a caixa de diálogo, clique no botão  $\frac{Exit}{2}$ ou em  $\frac{x}{3}$  no canto superior direito da caixa de diálogo.

### **Recepção da hora**

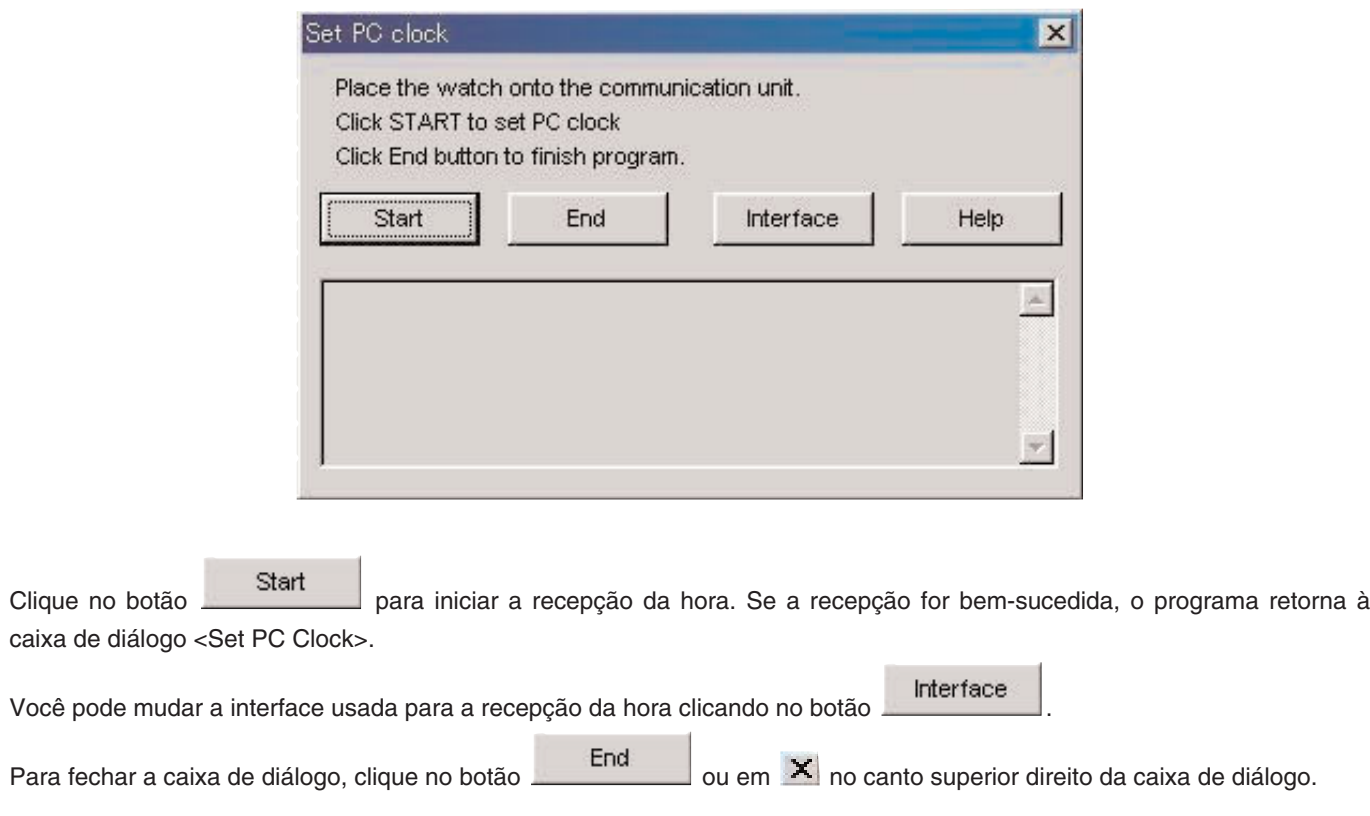

# **2.4. Interface (Interface)**

Esta opção é usada para selecionar a interface que será usada para a conexão com o relógio.

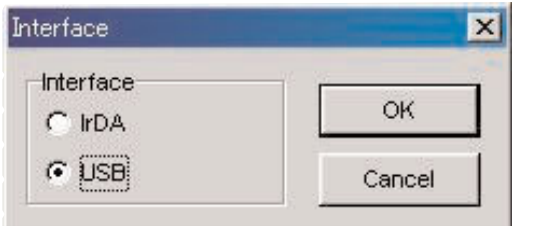

A interface definida com [AQUALAND GRAPH Nx] é usada para a comunicação com o relógio.

Embora a interface possa ser alterada temporariamente aqui, a definição não será armazenada.

#### **2.4.1 IrDA**

Os dados são transferidos de [CYBER AQUALAND Nx (ou CYBER AQUALAND)] por IrDA.

- Pressione o botão [MODE] do [CYBER AQUALAND Nx (ou CYBER AQUALAND)] no canto esquerdo da área de notificação (bandeja do sistema) do PC, durante pelo menos 2 segundos para exibir o menu de comunicação por raios infravermelhos.
- Pressione o botão superior esquerdo [SEL] para selecionar "to PC" e, em seguida, pressione o botão superior direito [SET] para deixar o relógio pronto para ser conectado a um computador pessoal.
- Neste momento, se [CYBER AQUALAND Nx (ou CYBER AQUALAND)] estiver conectado corretamente à unidade de comunicação por raios infravermelhos, ele poderá comunicar-se com o computador pessoal. Logo, o ícone de comunicação por raios infravermelhos muda de "Antes da comunicação" para "Pronto para comunicação" como mostrado abaixo.

<Windows 98, Windows 98SE>

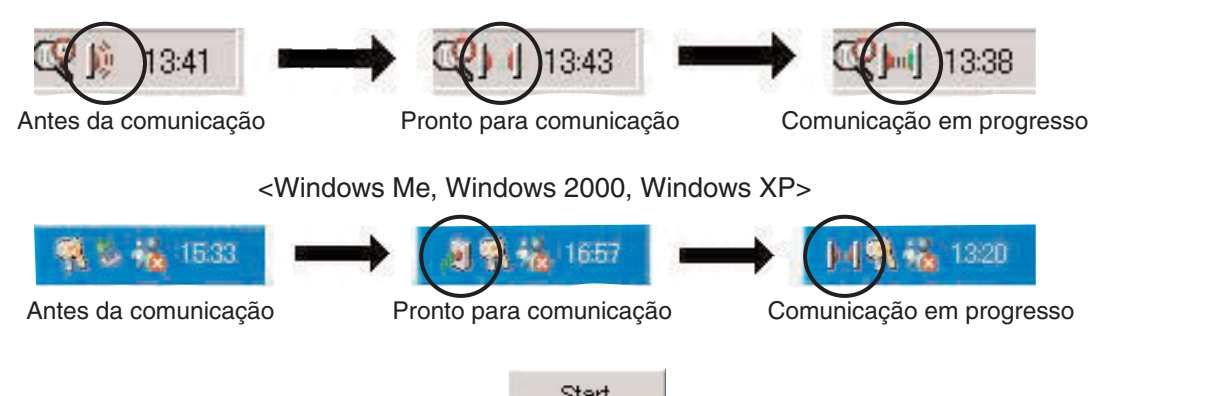

- No estado "Pronto para comunicação", clicar no botão **inicia a comunicação entre inicia a comunicação entre inicia** a comunicação entre inicia a comunicação entre inicia a comunicação entre inicia a comunicação entre int Nx (ou CYBER AQUALAND)] e o computador pessoal.
- Mesmo que [CYBER AQUALAND Nx (ou CYBER AQUALAND)] esteja conectado à unidade de comunicação por raios infravermelhos do computador pessoal, se o ícone não mudar para o estado "Pronto para comunicação", isso significa que a função de comunicação por raios infravermelhos não foi definida.
- Como a função de comunicação por raios infravermelhos do [CYBER AQUALAND Nx (ou CYBER AQUALAND)] é cancelada automaticamente após um minuto, defina esta função imediatamente antes de iniciar a comunicação.

#### **2.4.2 USB**

Os dados são transferidos do [CYBER AQUALAND Nx (ou CYBER AQUALAND)] por USB.

- Conecte a unidade de comunicação (CMUT-02) e o computador pessoal com o cabo USB fornecido, e conecte [CYBER AQUALAND Nx (ou CYBER AQUALAND)] à unidade de comunicação (CMUT-02).
- [CYBER AQUALAND Nx (ou CYBER AQUALAND)] exibe automaticamente o menu de comunicação USB, podendo então comunicar-se com o computador pessoal.
- Neste ponto, clique no botão Start de para iniciar a comunicação de dados entre ICYBER AQUALAND Nx (ou CYBER AQUALAND)] e o computador pessoal. No fim da transferência aparece uma caixa de diálogo para informá-lo sobre a finalização da operação.
- Se [CYBER AQUALAND Nx (ou CYBER AQUALAND)] não exibir o menu de comunicação USB, desconecte temporariamente [CYBER AQUALAND Nx (ou CYBER AQUALAND)] e o cabo USB da unidade de comunicação (CMUT-02), e repita o procedimento desde o começo.

# **3. Edição dos dados de definição**

# **3.1. Modo de registro (Log Mode)**

Clique na guia [Log Mode] na <Janela principal> para exibir o seu conteúdo.

Isso permite-lhe definir o número de registros no relógio. O número de registros pode ser definido de 0 a 65535.

O contador <Current Log Counter in Watch> é reposicionado após o procedimento de reinicialização total. Se você quiser continuar a contar o número de registros a partir do número de registros anterior no relógio, defina o número de registros anterior como o valor para <Your Current Log Number>.

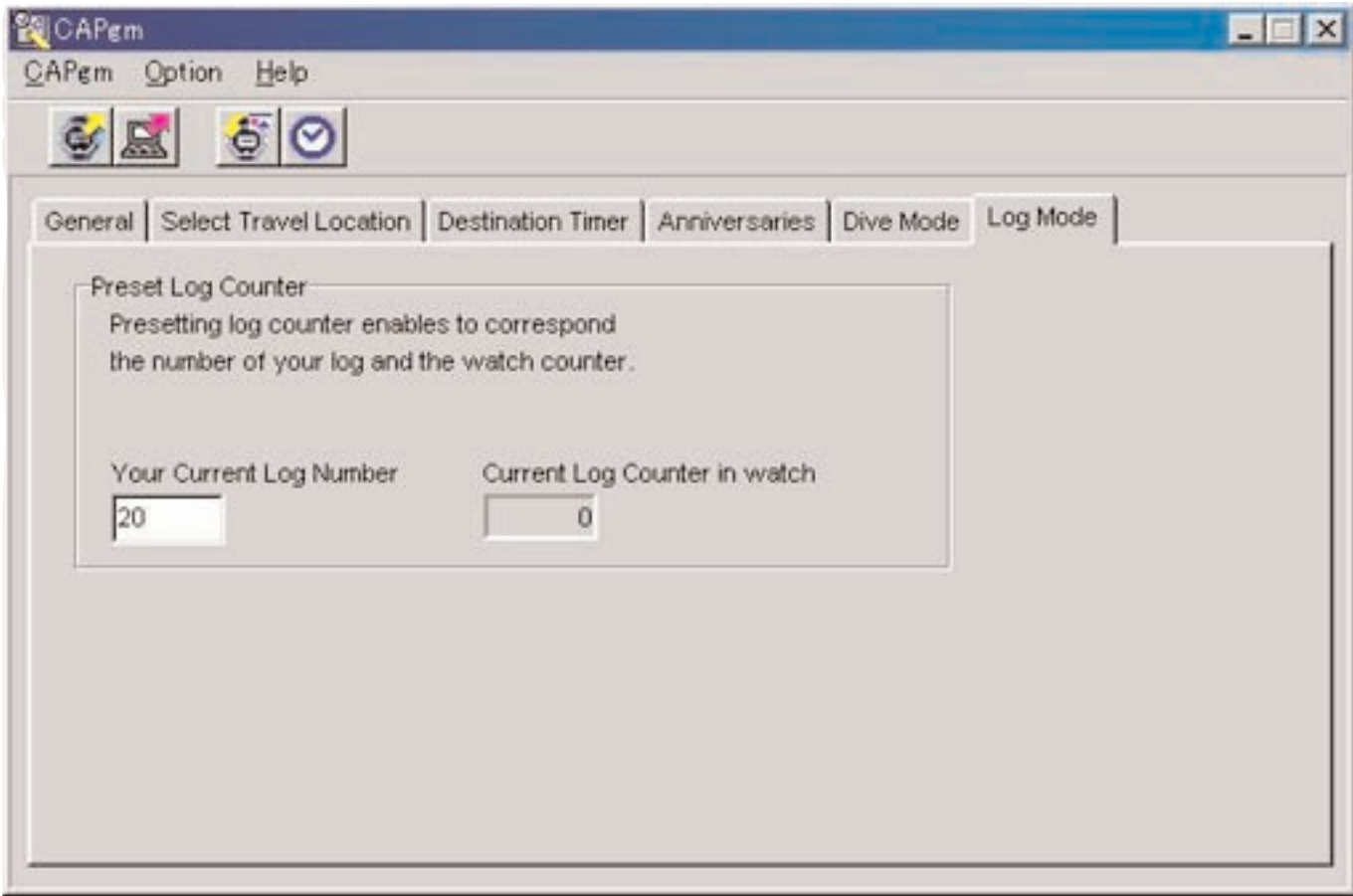

# **3.2. Generalidades (General)**

Clique na guia [General] na <Janela principal> para exibir o seu conteúdo. Você pode fazer as seguintes definições nesta guia.

- Despertador (Alarm)
- Formato das horas (Hour Format)
- Timer (Timer)

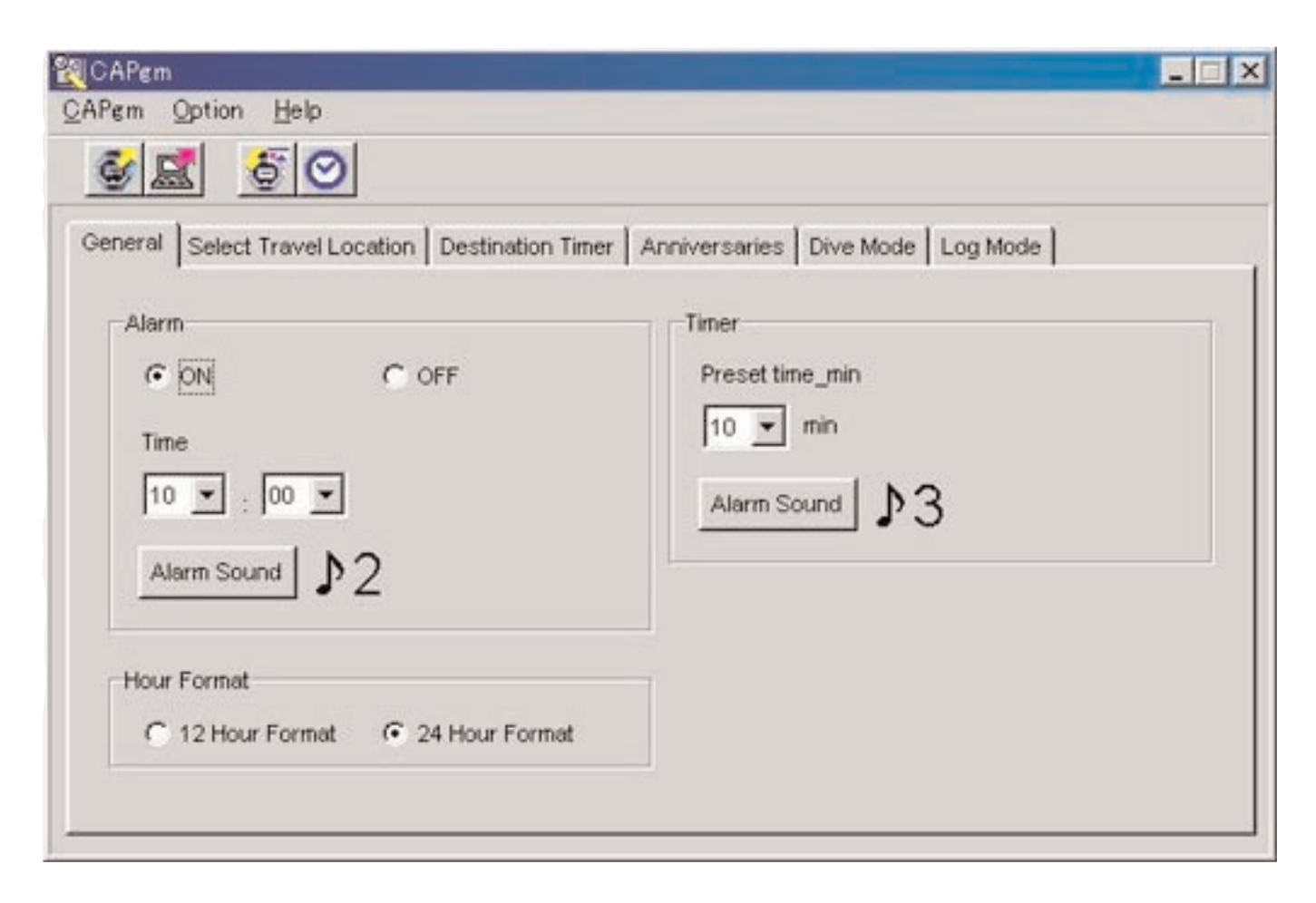

#### **3.2.1. Despertador (Alarm)**

#### **Ativação/Desativação (ON/OFF)**

Selecione ON quando quiser que o alarme soe. Selecione OFF quando não quiser que o alarme soe.

#### **Hora (Time)**

Especifique a hora na qual deseja que o alarme soe. Especifique as horas com a caixa esquerda e os minutos com a caixa direita. A hora é exibida no formato de 24 horas.

#### **Som do alarme (Alarm Sound)**

Você pode selecionar o som do alarme clicando no botão .

#### **3.2.2. Formato das horas (Hour Format)**

Selecione [12 Hour Format] se quiser exibir a hora atual do relógio no formato de 12 horas. Selecione [24 Hour Format] se quiser exibir a hora atual do relógio no formato de 24 horas.

#### **3.2.3. Timer (Timer)**

#### **Tempo predefinido em minutos (Preset time-min)**

Especifique o tempo no qual deseja predefinir o timer. O tempo pode ser predefinido de 1 a 99 minutos.

#### **Som do alarme (Alarm Sound)**

Você pode selecionar o som do alarme clicando no botão .

#### **3.2.4. Som do alarme (Alarm Sound)**

Você pode selecionar o seu som preferido para o alarme dentre 16 tipos de sons disponíveis.

Você pode ouvir qualquer um dos sons antes de fazer a sua escolha, contanto que o seu PC seja capaz de reproduzir arquivos "wav".

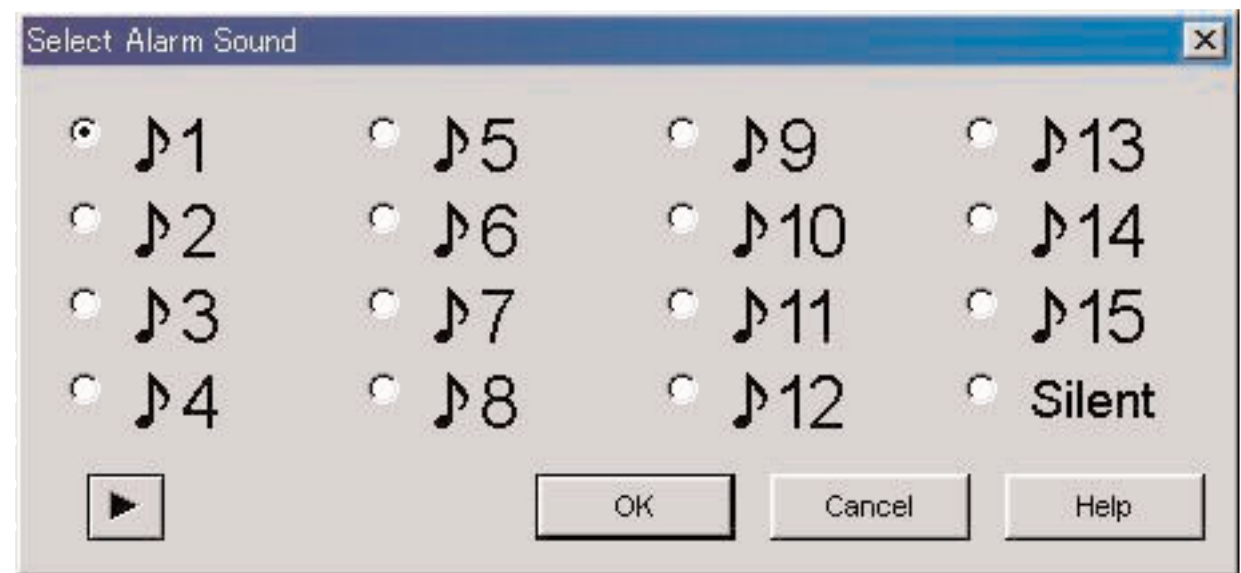

Você pode ouvir o som de um alarme selecionando um som e clicando no botão . Repare, entretanto, que os sons de alarme reproduzidos com o PC podem não ser exatamente idênticos aos sons de alarme ouvidos com [CYBER AQUALAND Nx (ou CYBER AQUALAND)]. Utilize a função de verificação do som do alarme provida com [CYBER AQUALAND Nx (ou CYBER AQUALAND)] para confirmar os sons de alarme reais.

Ao clicar no botão para finalizar a seleção do som do alarme, o som do alarme selecionado é aplicado e a caixa de diálogo é fechada.

Para cancelar a seleção, clique no botão **cancel de la canta de seu no canto superior** direito da caixa de diálogo para fechá-la.

Nota: Se você selecionar "Silent" (silencioso), o alarme do relógio não soará, aparecendo somente a indicação do relógio.

# **3.3. Seleção do local de viagem (Select Travel Location)**

Clique na guia [Select Travel Location] na <Janela principal> para exibir o seu conteúdo.

Os locais e diferenças horárias registrados no relógio são exibidos imediatamente após a recepção dos dados de definição do relógio.

Você pode fazer as seguintes definições nesta guia.

- Selecionar o local principal
- Selecionar o local de viagem
- Editar um local e sua diferença horária
- Editar um grupo de locais
- Mudar o grupo de locais atual

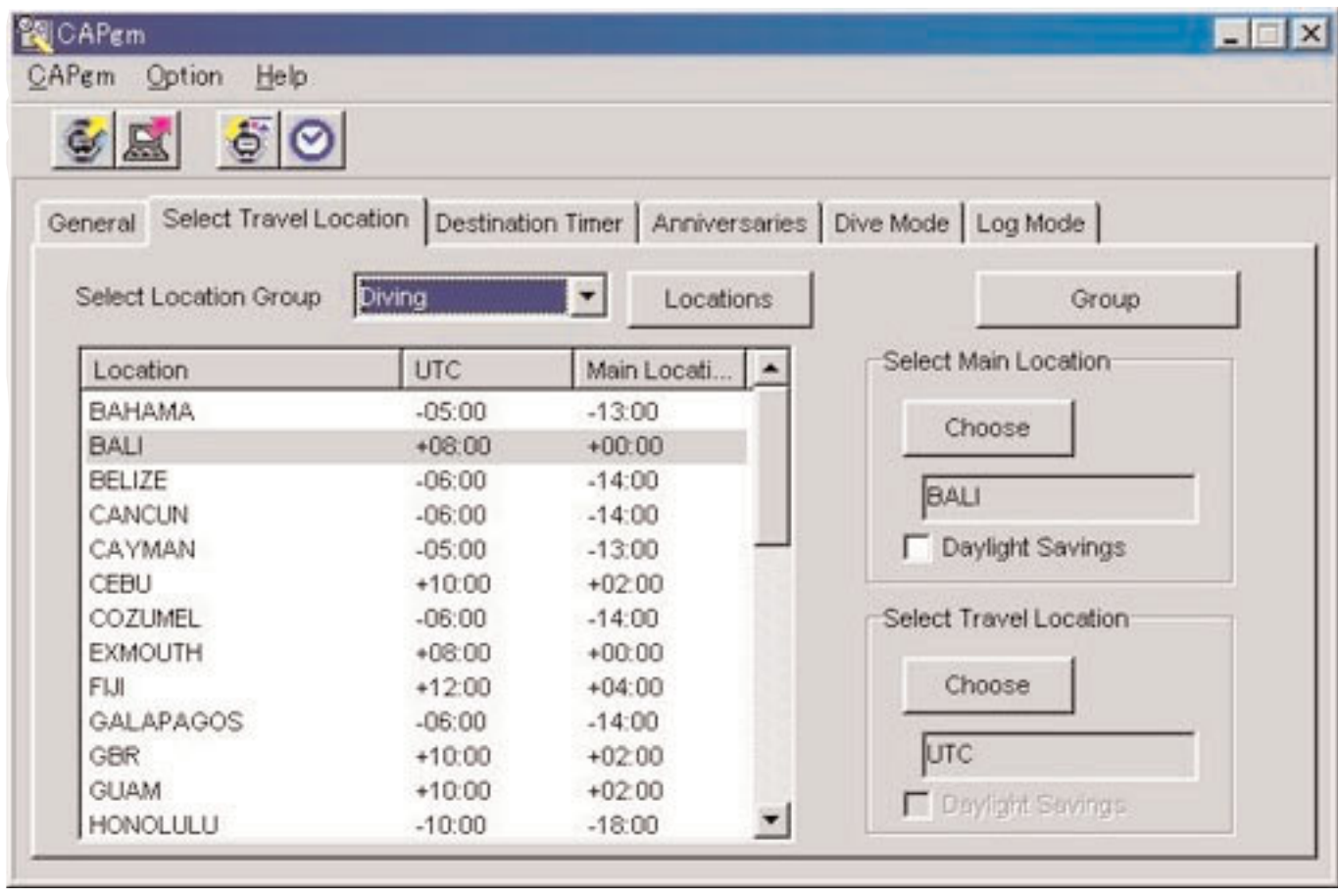

Ao clicar em um local exibido na lista de locais, os dados são ordenados em ordem alfabética usando tal local como a chave.

#### **3.3.1. Seleção do local principal/local de viagem**

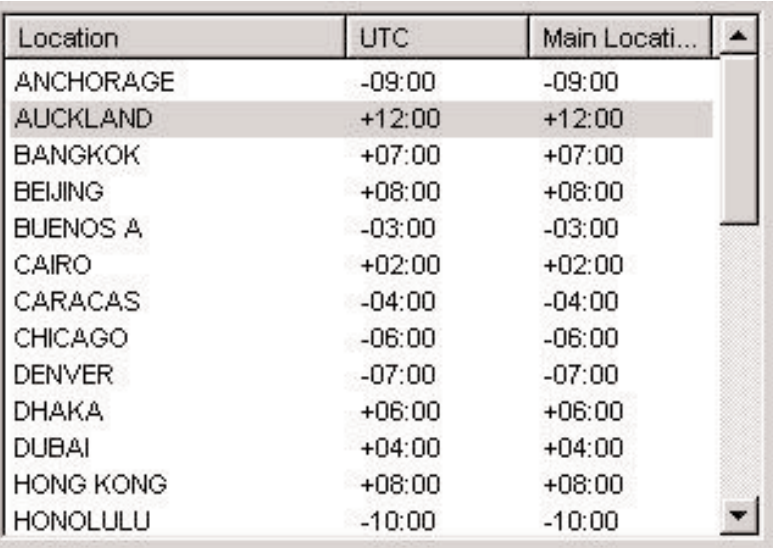

Selecione um local da lista de locais que deseja definir como o local principal ou local de viagem e, em seguida, clique no

botão Choose

Marque [Daylight Savings] se quiser aplicar o horário de verão.

Você também pode marcar [Daylight Savings] para locais que na verdade não empregam o horário de verão. Portanto, defina o horário de verão somente depois de conferir se um local emprega ou não o horário de verão.

#### **Mudança de local e diferença horária**

Você pode modificar um local e uma diferença horária na lista de locais clicando no botão . (Consulte a seção "3.4. Edição de local e diferença horária".)

#### **Edição de um grupo de locais**

Você pode gerenciar vários locais e diferenças horárias atribuindo um nome a um grupo de locais.

Os dados dos grupos de locais são armazenados no seu PC. Você pode editar um grupo de locais clicando no botão

Group

. (Consulte a seção "3.4. Edição de local e diferença horária".)

#### **3.3.2. Mudança do grupo de locais atual**

Você pode alterar o grupo de locais exibido atualmente (grupo atual).

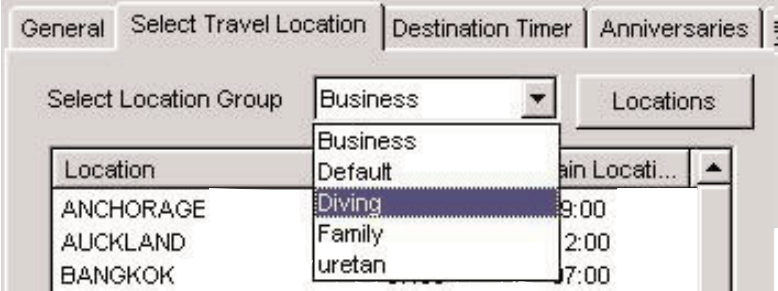

Uma lista dos grupos de locais registrados é exibida na caixa [Select Location Group].

Ao selecionar o grupo de locais que deseja exibir, tal grupo substitui o grupo atual.

Os dados enviados para o relógio consistem nos locais atuais e diferenças horárias no momento em que os dados são enviados.

### **3.4. Edição de local e diferença horária**

É possível editar os locais e diferenças horárias. Até 30 locais podem ser registrados em um único grupo de locais. Quando

o número de locais registrados atinge 30, o botão  $\geq$ é desativado.

Utilize apenas letras maiúsculas e números para introduzir locais. O nome de um local pode conter um máximo de 9 letras ou números.

Você pode realizar as seguintes operações nesta caixa de diálogo.

- Adicionar dados de local introduzidos à lista de locais
- Adicionar dados de local existentes à lista de locais
- Modificar a lista de locais
- Eliminar a lista de locais

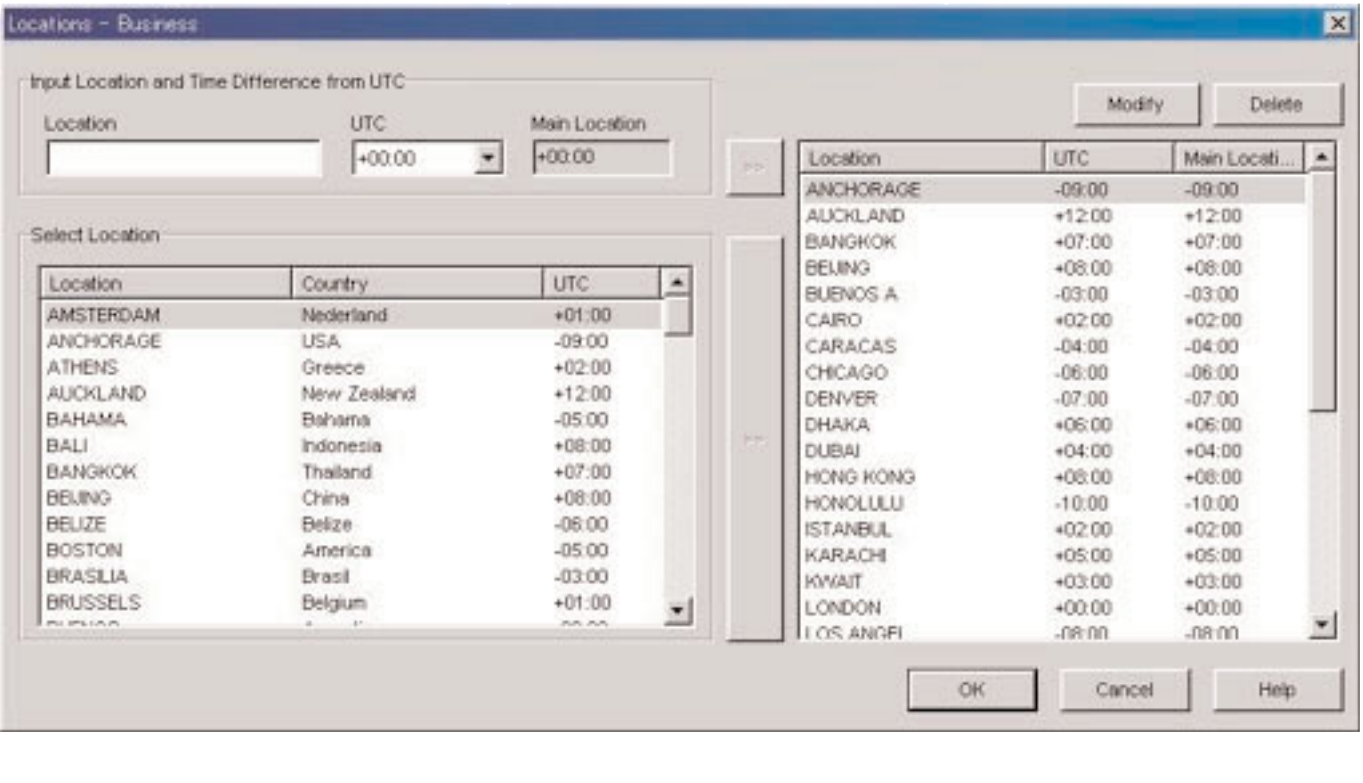

seguida, a caixa de diálogo desaparecerá.

Ao terminar as mudanças clicando no botão **de serámica de conteúdo modificado será exibido na caixa de diálogo e, em** 

Cancel Para cancelar as modificações feitas, clique no botão **ou cancero dividendam X** no canto superior direito da caixa de diálogo para fechá-la.

#### **3.4.1. Adição de local e diferença horária**

Introduza um local na área de dados [Input Location and Time Difference from UTC] e, em seguida, selecione a diferença horária desde UTC.

A diferença horária desde o local principal é calculada automaticamente.

Ao clicar no botão à direita da área [Input Location and Time Difference from UTC], o local e a diferença horária introduzidos manualmente são adicionados à lista de locais.

Não é possível adicionar um local com o mesmo nome de um local já registrado na lista de locais.

#### **3.4.2. Adição de um local existente à lista de locais**

Ao selecionar um local na área [Select Location] e clicar o botão à direita da área [Select Location], o local selecionado e sua diferença horária são adicionados à lista de locais.

A caixa de diálogo <Modify Location and Time Difference> aparece quando um local adicionado tem o mesmo nome de um local já registrado na lista de locais.

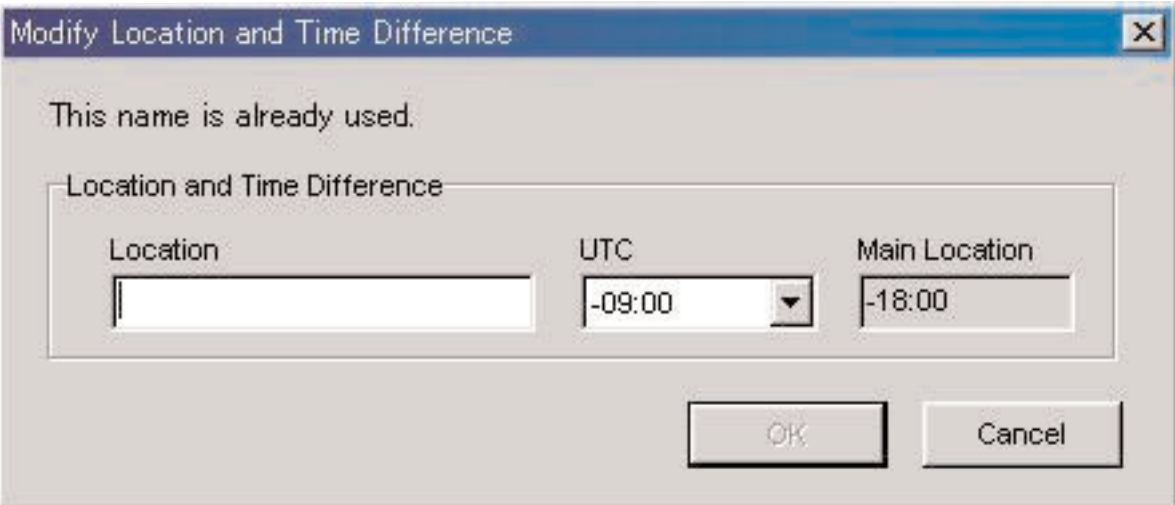

Neste caso, você não poderá adicionar o local à lista de locais a menos que altere o seu nome na caixa de diálogo <Modify Location and Time Difference>.

A diferença horária desde UTC também pode ser alterada na caixa de diálogo <Modify Location and Time Difference>.

#### **3.4.3. Modificação ou eliminação de uma lista de locais**

Modify Selecione um local da lista de locais e clique no botão para exibir a caixa de diálogo <Modify Location and Time Difference>.

Você pode modificar os locais selecionados e suas diferenças horárias na caixa de diálogo <Modify Location and Time Difference>.

Delete Para eliminar um local e sua diferença horária, selecione o local na lista de locais e clique no botão

Os botões Modify e Delete são desativados quando qualquer um dos seguintes locais é selecionado. Modify

- UTC
- Local principal
- Local de viagem
- Destino

### **3.5. Edição de um grupo de locais**

Você pode editar os dados de um grupo de locais. Até 100 grupos podem ser registrados. Os botões

Add

Duplicate

são desativados quando o número de grupos registrados atinge 100.

Não é possível utilizar algumas funções que o nome de grupo de locais temporário <<World Time Data> é registrado. (Consulte a seção "3.5.5. Nome de grupo de locais temporário".)

Você pode introduzir até 20 letras para os nomes de grupos de locais.

Você pode realizar as seguintes operações nesta caixa de diálogo.

- Adicionar um grupo de locais
- Duplicar dados de um grupo de locais
- Mudar o nome de um grupo de locais
- Eliminar dados de um grupo de locais

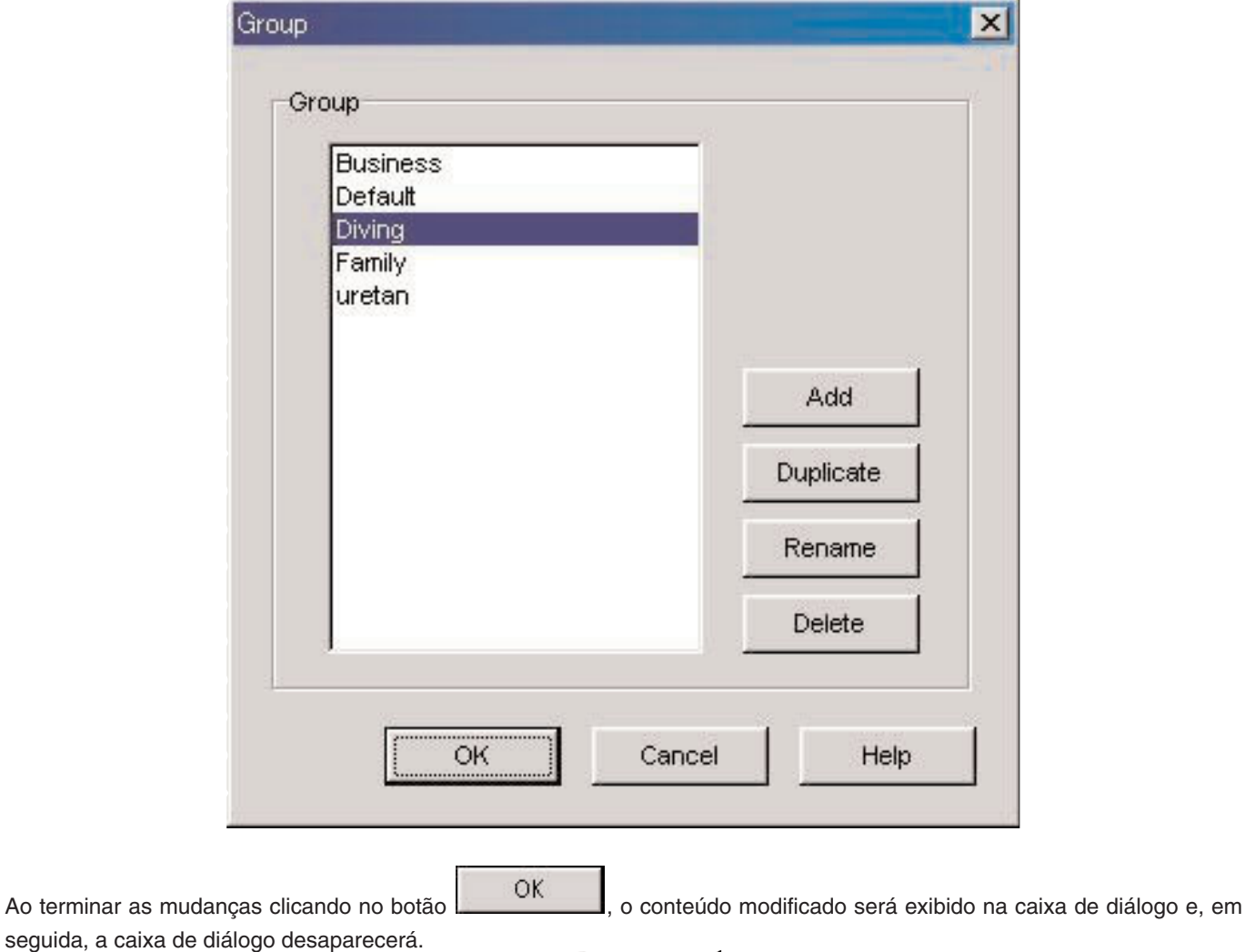

Cancel Para cancelar as modificações feitas, clique no botão **ou cantero de mais de no canto superior** direito da caixa de diálogo para fechá-la.

#### **3.5.1. Adição de um grupo de locais**

Clique no botão **para exibir a caixa de diálogo <Input Location Group>**, onde poderá criar um novo grupo de locais.

Somente UTC é registrado para novos grupos de locais.

#### **3.5.2. Duplicação de um grupo de locais**

Selecione um grupo de locais na lista de grupos de locais e clique no botão **para exibir a caixa de diálogo** exibir a caixa de diálogo <Input Location Group>, onde poderá criar um novo grupo de locais. O grupo de locais duplicado será registrado como o novo grupo de locais.

#### **3.5.3. Mudança de um grupo de locais**

Rename Selecione um grupo de locais na lista de grupos de locais e clique no botão **e contra exibir a caixa** de diálogo <Input Location Group>, onde poderá mudar o nome de tal grupo de locais.

#### **3.5.4. Registro de um grupo de locais**

Ao receber dados de definição do relógio, os dados da hora mundial armazenados no relógio também são recebidos. Você deve registrar um nome (nome de grupo de locais) para esses dados para que possa gerenciá-lo no PC.

Como mencionado acima, os dados da hora mundial registrados no relógio são recebidos durante a recepção dos dados de definição do relógio. Quando tais dados são recebidos, é feita uma comparação entre os dados e os dados da hora mundial gerenciados no PC. Se não houver dados idênticos, um novo grupo será criado e gerenciado.

No caso de criar um novo grupo de locais, após o aparecimento da caixa de diálogo <Receive setting data from watch>, a caixa de diálogo <Group> aparecerá e você poderá registrar o grupo. Neste ponto, digite o nome do grupo de locais.

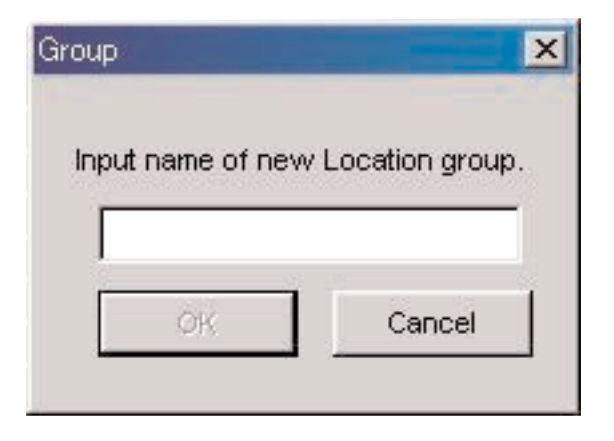

#### **3.5.5. Nome de grupo de locais temporário**

É possível registrar um máximo de 100 grupos.

Se os dados da hora mundial forem recebidos quando já houver 100 grupos registrados esses dados serão registrados com o nome de grupo temporário "<<World Time Data>>". Os dados antigos serão atualizados se um grupo "<<World Time Data" já existir.

Algumas funções para editar grupos de locais não podem ser usadas neste momento. (Consulte a seção "3.5.7. Restrições de funções".)

Delete

#### **3.5.6. Eliminação de um grupo de locais**

Para eliminar um grupo de locais, selecione o grupo na lista de grupos de locais e clique no botão .

### **3.5.7. Restrições de funções**

As seguintes funções são restritas com relação ao número de grupos registrados quando o nome de grupo de locais temporário "<<World Time Data>>" é registrado.

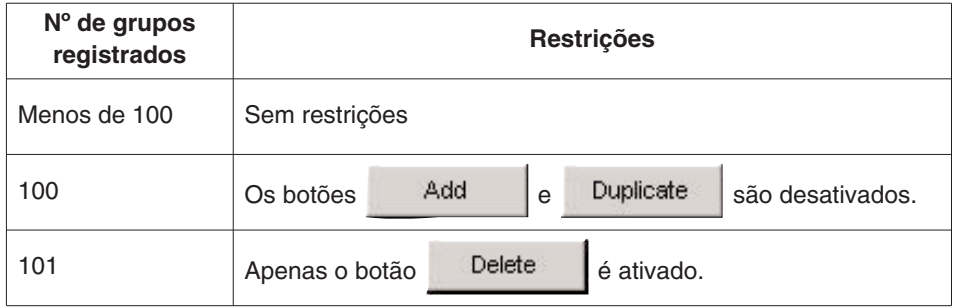

# **3.6. Timer de destino (Destination Timer)**

Clique na guia [Destination Timer] na <Janela principal> para exibir o seu conteúdo. Você pode fazer as seguintes definições nesta guia.

- Definir o dia e hora de chegada
- Selecionar o destino
- Selecionar o som do alarme

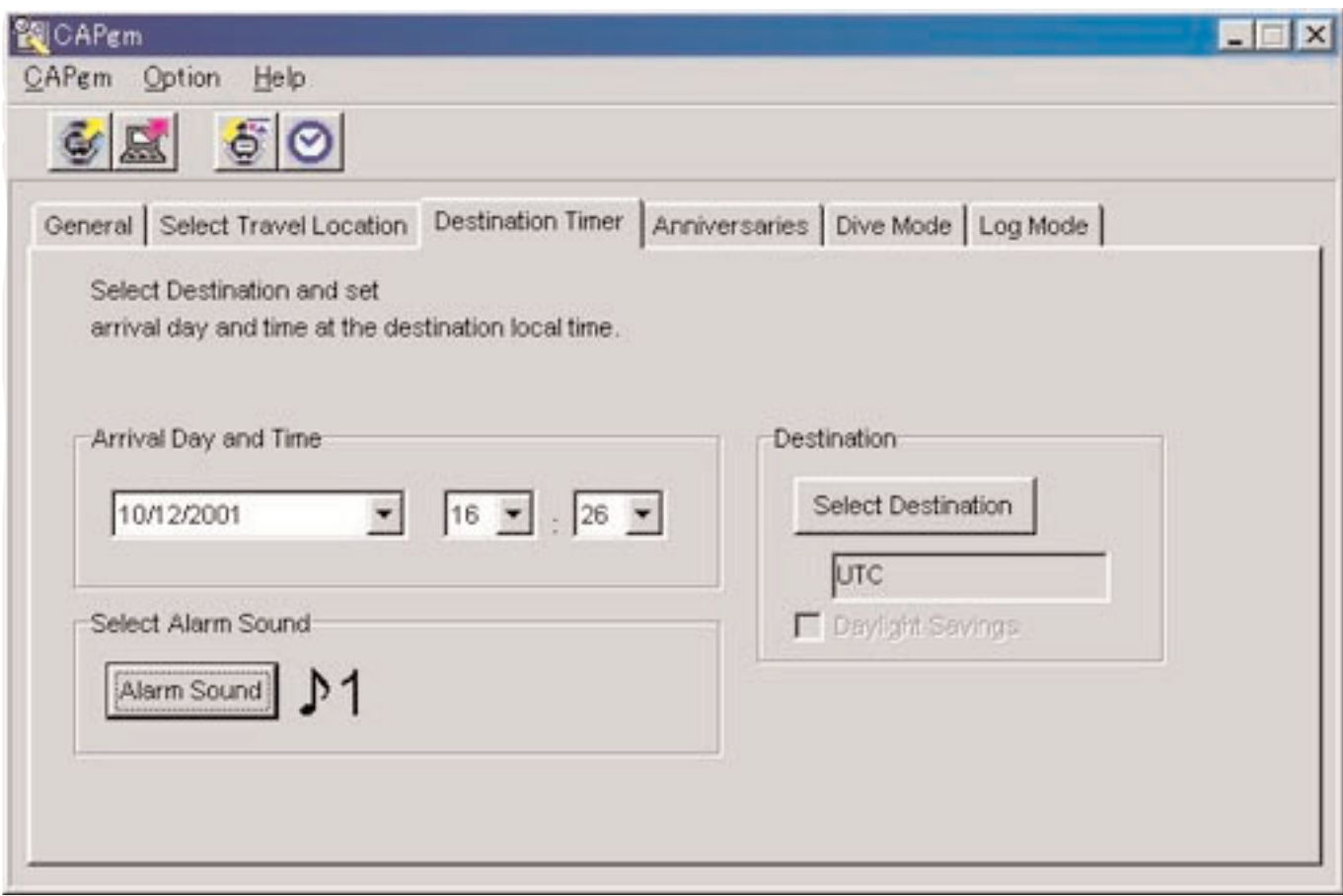

#### **3.6.1. Dia e hora de chegada (Arrival Day and Time)**

Defina o dia e hora de chegada usando a hora local.

#### **3.6.2. Seleção do destino (Select Destination)**

Clique no botão [Select Destination] para exibir a caixa de diálogo <Select Destination> e, em seguida, selecione um destino. Marque [Daylight Savings] se quiser aplicar o horário de verão.

Você também pode marcar [Daylight Savings] para locais que na verdade não empregam o horário de verão. Portanto, defina o horário de verão somente depois de conferir se um local emprega ou não o horário de verão.

#### **3.6.3. Seleção do som do alarme (Select Alarm Sound)**

Você pode selecionar o som do alarme clicando no botão . (Consulte a seção "3.2.4. Som do alarme (Alarm Sound)".)

# **3.7. Aniversários (Anniversaries)**

Clique na guia [Anniversaries] na <Janela principal> para exibir o seu conteúdo.

É possível registrar arquivos mapeados a bit em branco e preto de 24 pixels de largura por 16 pixels de altura como arquivos gráficos para aniversários. Você pode encontrar gráficos de amostra na pasta [BMP] do CD-ROM fornecido. Você pode fazer as seguintes definições nesta guia.

- Adicionar um aniversário
- Mudar um gráfico de aniversário
- Eliminar um aniversário

![](_page_21_Picture_6.jpeg)

#### **3.7.1. Adição de um aniversário**

Primeiro selecione uma data. Especifique o mês na caixa esquerda e o dia na caixa direita.

Se um aniversário tiver sido definido na data selecionada, o botão será ativado. Clique no botão Select Graphic para exibir a caixa de diálogo <Open Graphic File>, onde poderá registrar o gráfico.

#### **3.7.2. Mudança de um gráfico**

O botão é ativado quando você seleciona uma data na lista de aniversários.

Clique no botão change Graphic para exibir a caixa de diálogo <Open Graphic File>, onde poderá mudar o gráfico.

### **3.7.3. Eliminação de um aniversário**

O botão **de la constitución de la constructa de a**tivado quando você seleciona uma data na lista de aniversários. Clique no botão **para eliminar** o aniversário selecionado.

### **3.8. Modo de mergulho (Dive Mode)**

Clique na guia [Dive Mode] na <Janela principal> para exibir o seu conteúdo. Você pode fazer as seguintes definições nesta guia.

- Alarme de profundidade (Depth alarm)
- Alarme do tempo de mergulho (Dive time alarm)

![](_page_23_Picture_64.jpeg)

#### **3.8.1. Alarme de profundidade (Depth Alarm)**

#### **Ativação/Desativação (ON/OFF)**

Selecione ON quando quiser que o alarme soe. Selecione OFF quando não quiser que o alarme soe.

#### **Profundidade (Depth)**

Especifique a profundidade na qual deseja que o alarme soe. O alarme é desativado quando 0 m é especificado para a profundidade. A profundidade é definida automaticamente para 10 m se ON for marcado em uma profundidade de 0 m.

#### **Vezes de repetição do alarme (Alarm Repeat Times)**

Selecione o número de vezes que deseja que o alarme soe. Esta definição não pode ser alterada se o alarme estiver definido para OFF.

#### **3.8.2. Alarme do tempo de mergulho (Dive Time Alarm)**

#### **Ativação/Desativação (ON/OFF)**

Selecione ON quando quiser que o alarme soe. Selecione OFF quando não quiser que o alarme soe.

#### **Tempo (Time)**

Selecione o tempo decorrido no qual deseja que o alarme soe.

O alarme é desativado quando se seleciona 0 minutos para o tempo.

O tempo é definido automaticamente para 5 minutos se ON for marcado em 0 minutos.

# **3.9. Definição do gráfico diário (Set Daily Graphic)**

• É possível registrar os gráficos que são exibidos em dias diferentes no relógio. E possivel registrar os graficos que sao exibidos em dias diferentes no relogio.<br>Selecione [Set Daily Graphic (<u>D</u>)] do menu [Option (<u>Q</u>)] na <Janela principal> ou clique no botão na barra de ferramentas para exibir a caixa de diálogo <Set Daily Graphic>.

![](_page_25_Picture_2.jpeg)

Você pode encontrar gráficos de amostra na pasta [BMP] do CD-ROM fornecido.

Você pode fazer as seguintes definições nesta caixa de diálogo.

- Adicionar um gráfico
- Mudar um gráfico
- Eliminar um gráfico
- Mudar a ordem de exibição

![](_page_25_Picture_62.jpeg)

Se o número de gráficos definido não couber em uma única tela, você pode rolar a exibição clicando no botão

Previous Data

ou .

#### **3.9.1. Adição de um gráfico**

Clique no botão **para exibir uma caixa de diálogo, onde poderá selecionar e adicionar um gráfico**. O gráfico que é adicionado é adicionado como os últimos dados.

Quando o procedimento de adição é realizado depois de clicar em um gráfico para selecionar tal gráfico, o gráfico é adicionado na posição selecionada.

![](_page_26_Picture_4.jpeg)

#### **3.9.2. Mudança de um gráfico**

![](_page_26_Figure_6.jpeg)

#### **3.9.3. Eliminação de um gráfico**

![](_page_26_Figure_8.jpeg)

#### **3.9.4. Mudança da ordem de exibição**

Os botões  $\frac{\langle\langle\rangle| \longrightarrow \rangle}{\langle\langle\rangle|}$ são ativados quando gráficos múltiplos são selecionados.

![](_page_26_Picture_75.jpeg)

Você pode alterar a ordem de exibição dos gráficos selecionados clicando nos botões .

# **4. Limitações dos valores**

A lista a seguir indica os valores limites para os dados introduzidos com [CAPgm].

# **4-1. Nº de registros**

![](_page_27_Picture_96.jpeg)

### **4.2. Nº de caracteres introduzidos**

![](_page_27_Picture_97.jpeg)

# **4.3. Outras limitações**

![](_page_27_Picture_98.jpeg)